## INTERLIBRARY LOAN (WISCAT) INSTRUCTIONS

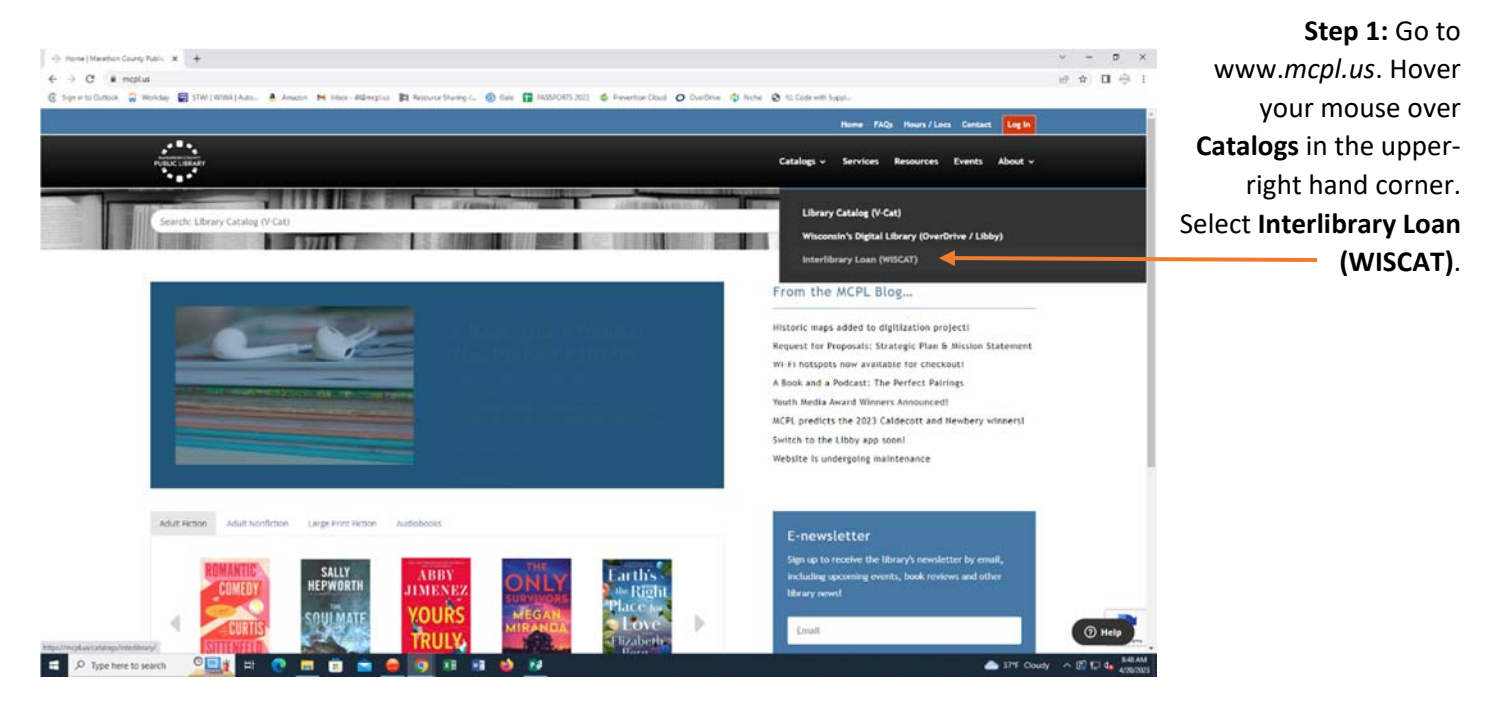

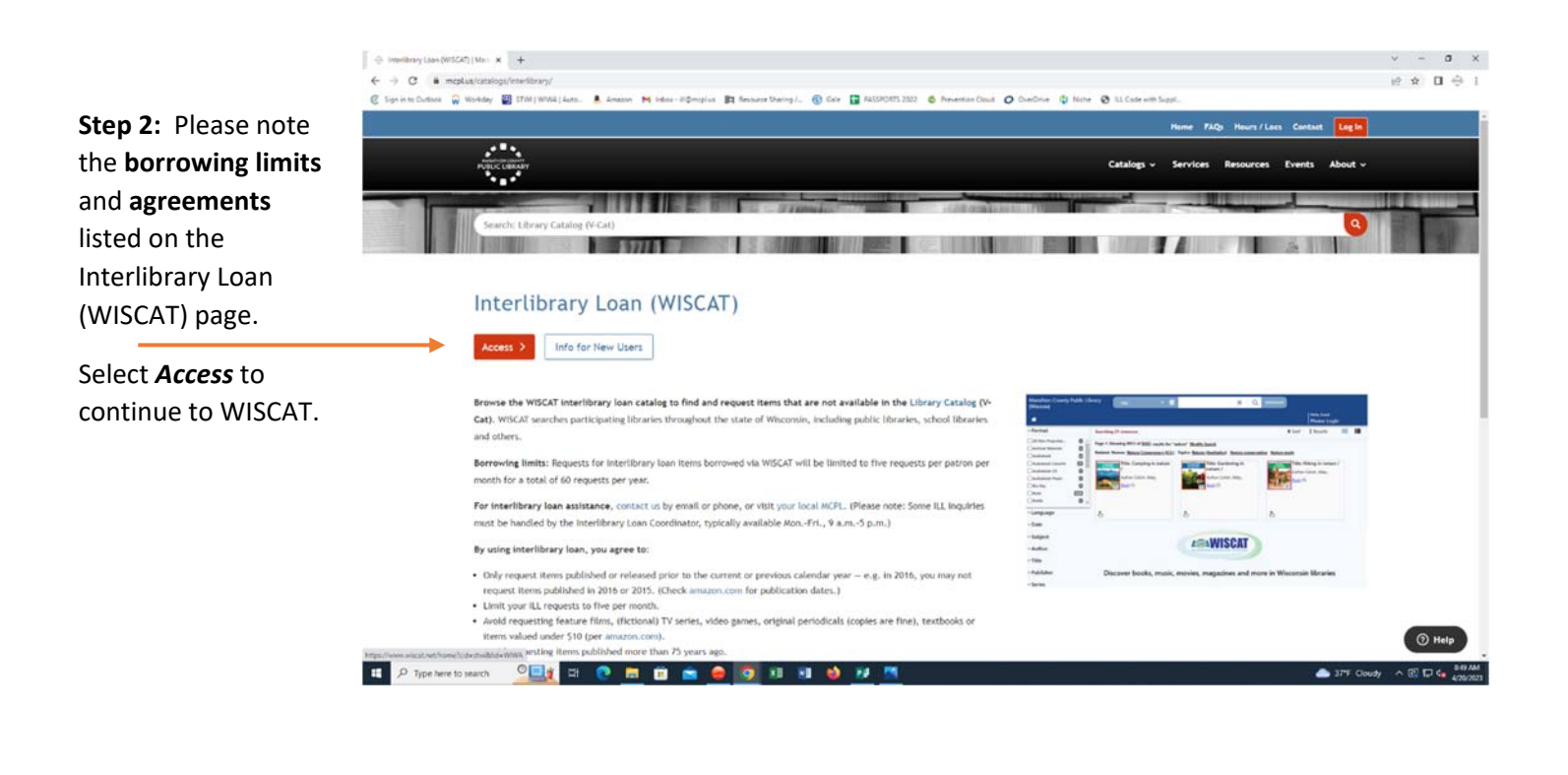

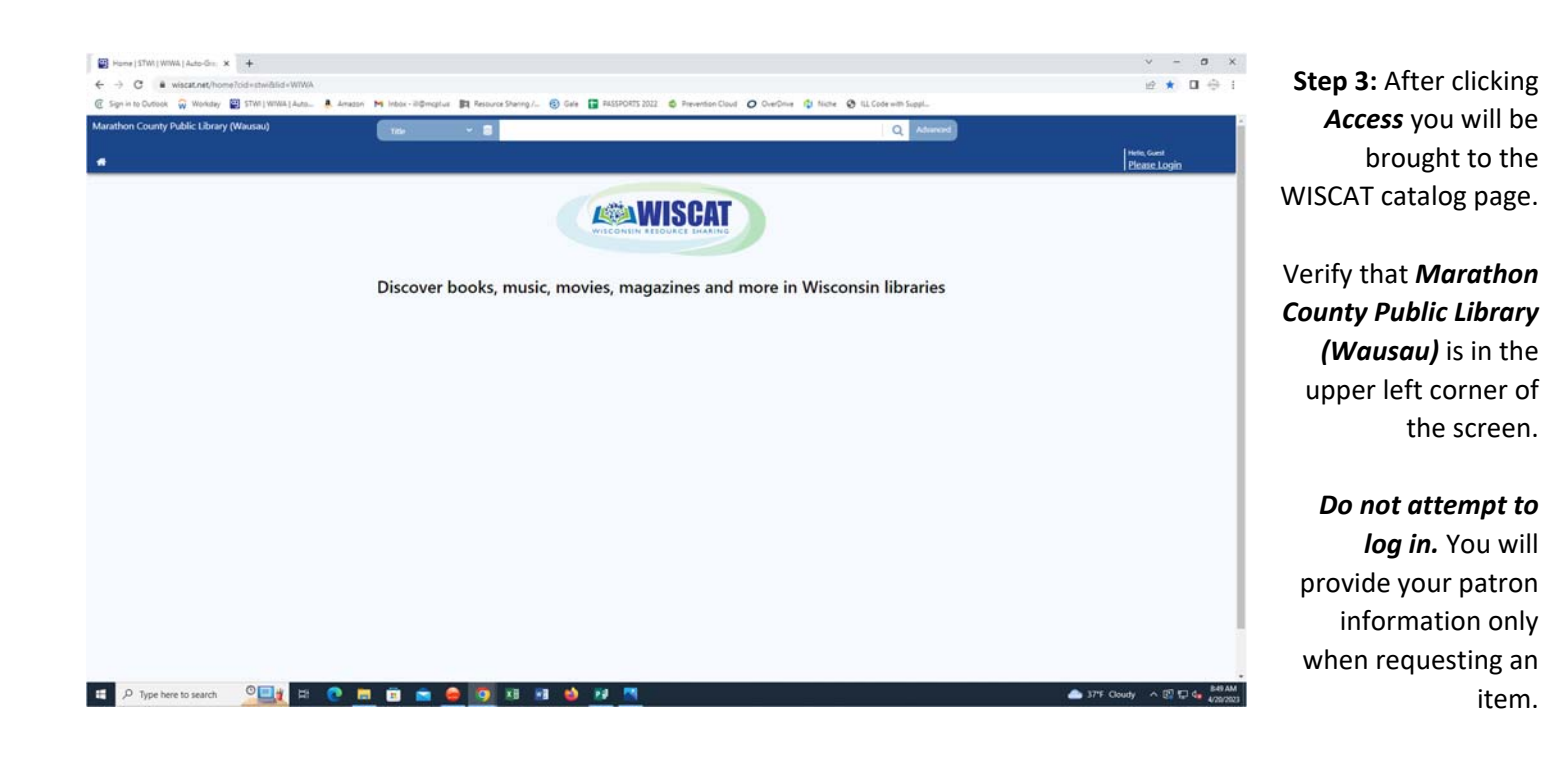

Step 4: In the search field at the top of the screen type the **title, author, ISBN** or **keyword** of the item you want to find.

Select the **search button** (magnifying glass) or press **"Enter"** to start the search.

More specific search options are available if you select **"Advanced."**

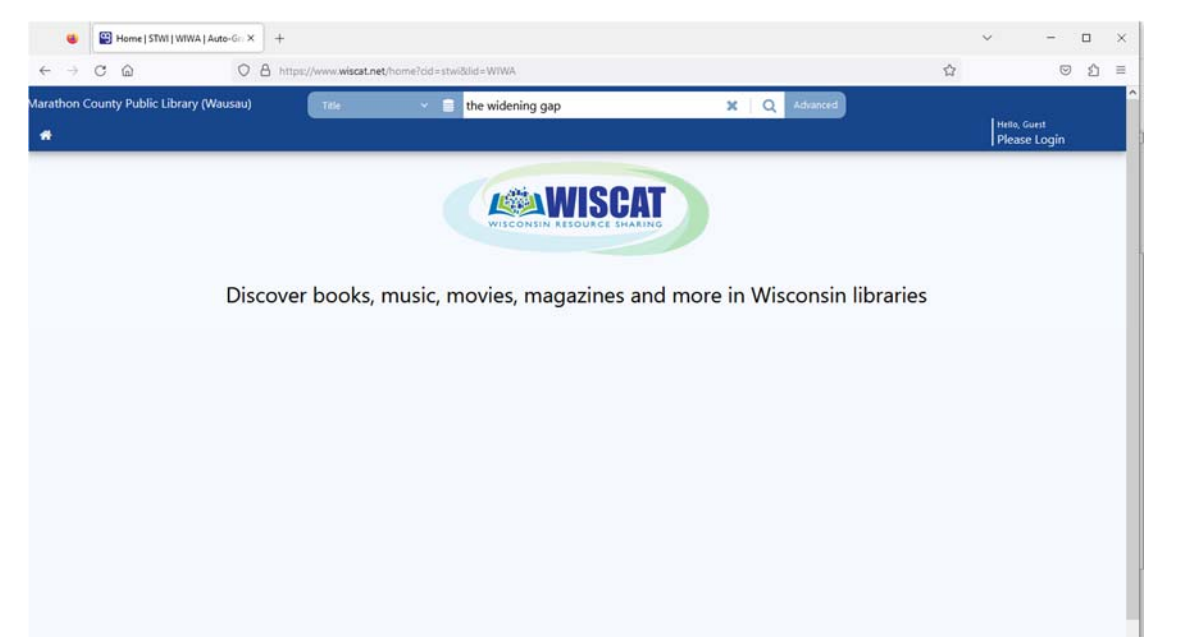

**Step 5:** Your search results will begin to appear. **Wait until the search finishes.** It may take several seconds or more.

**Select an item** that you would like to request.

If you don't find what you are looking for, change your search terms in the search field and try again.

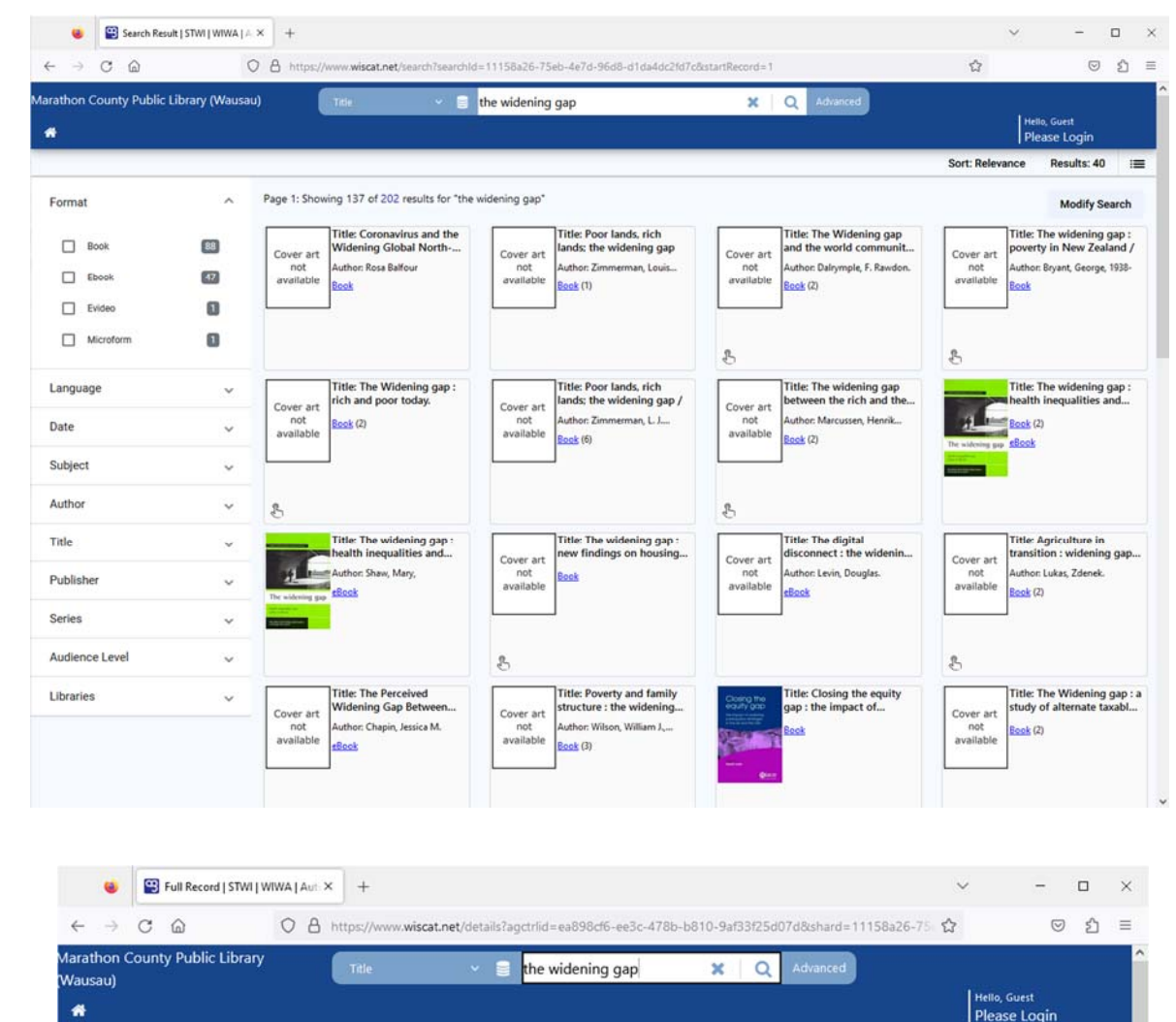

**Step 6:** A screen that shows details about the item you selected will appear.

Select the **"Request this item"** button if you would like to proceed with the request.

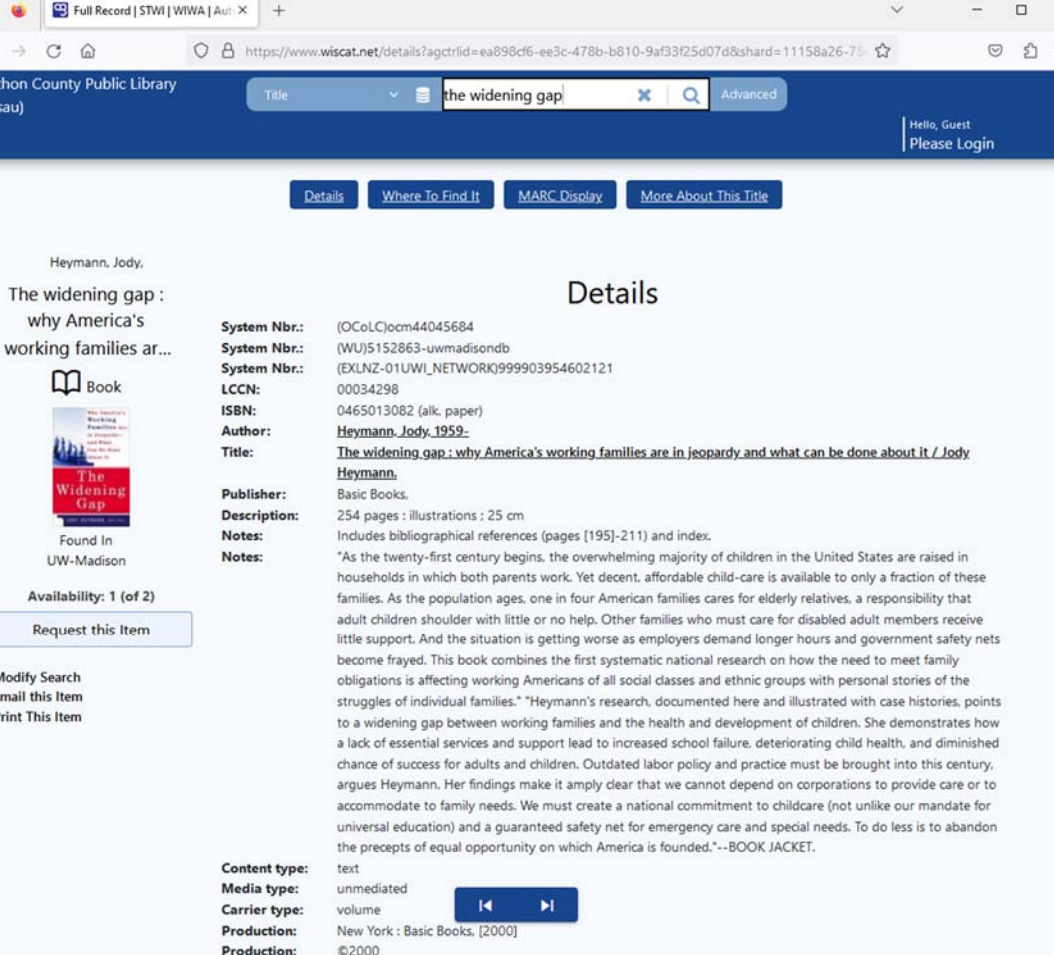

∢

Moc Ema

Prin

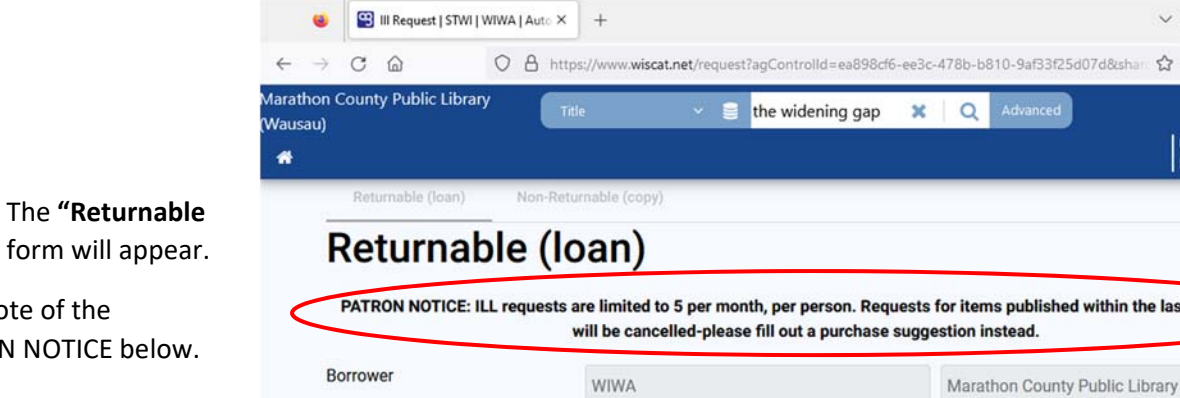

## **Step 7:** The **"Returnable (loan)"** form will appear.

Take note of the PATRON NOTICE below.

**Complete all necessary fields.** Those marked with a red asterisk (**\***) are required. Please include your email address if you have one.

Select the **"Submit"**  button to send your request to the library.

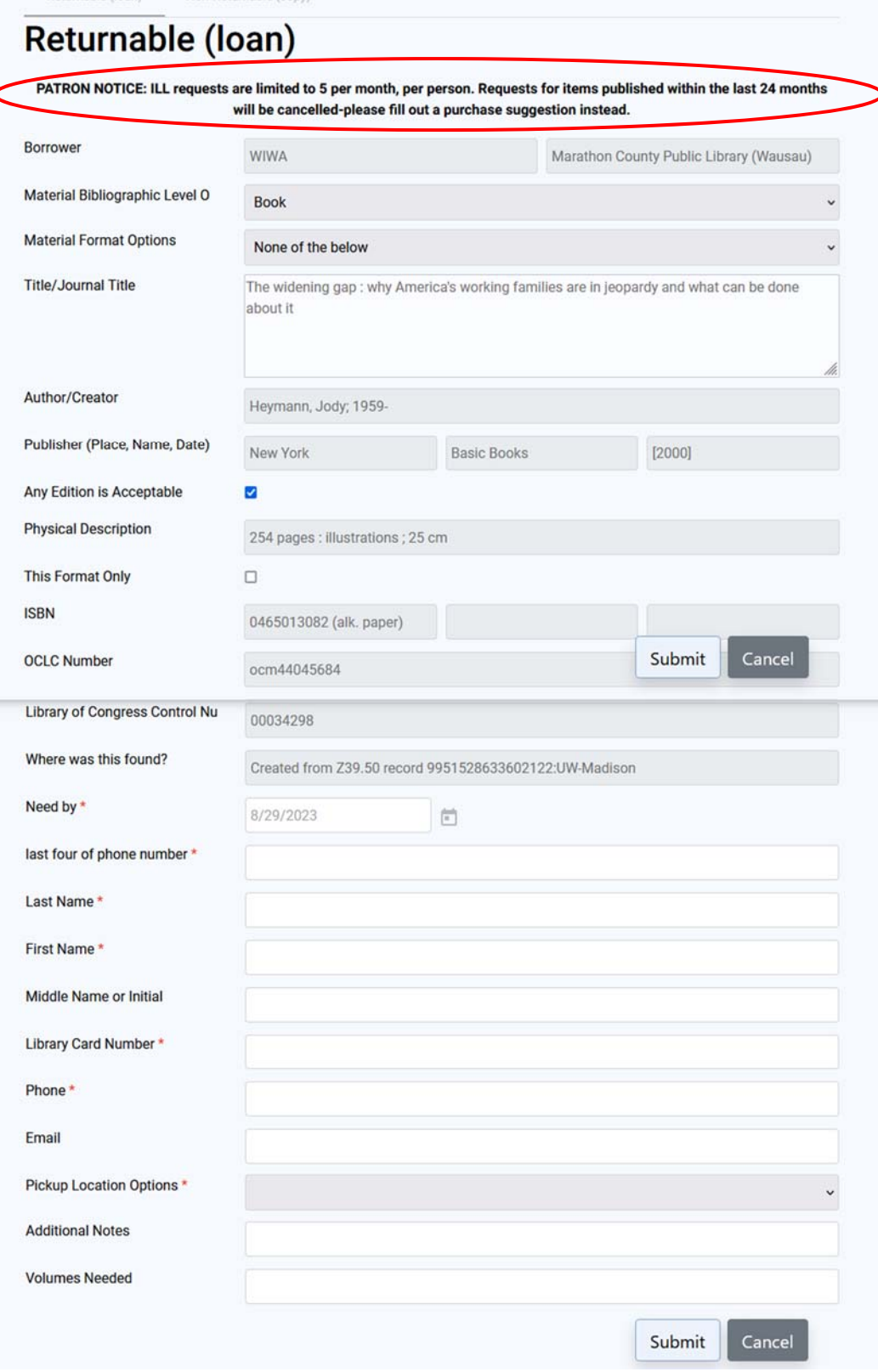

 $\ddot{\phantom{0}}$ 

Hello, Guest<br>Please Login

 $\Box$ 

 $O$   $O$  $\equiv$  **Step 8:** Wait until you see a notification that says **"Your request has been submitted."** 

Select the **"Ok"** button to close the notification.

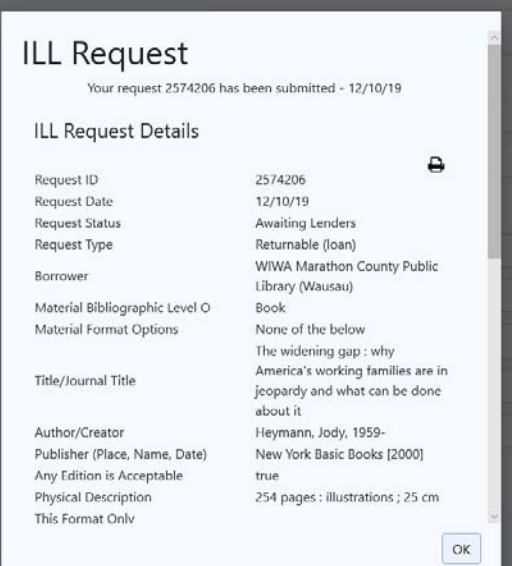

**Step 9:** If you would like to find and request more items select the home icon  $(\triangle)$  in the upper left portion of the screen. Otherwise you may close this screen in your browser.

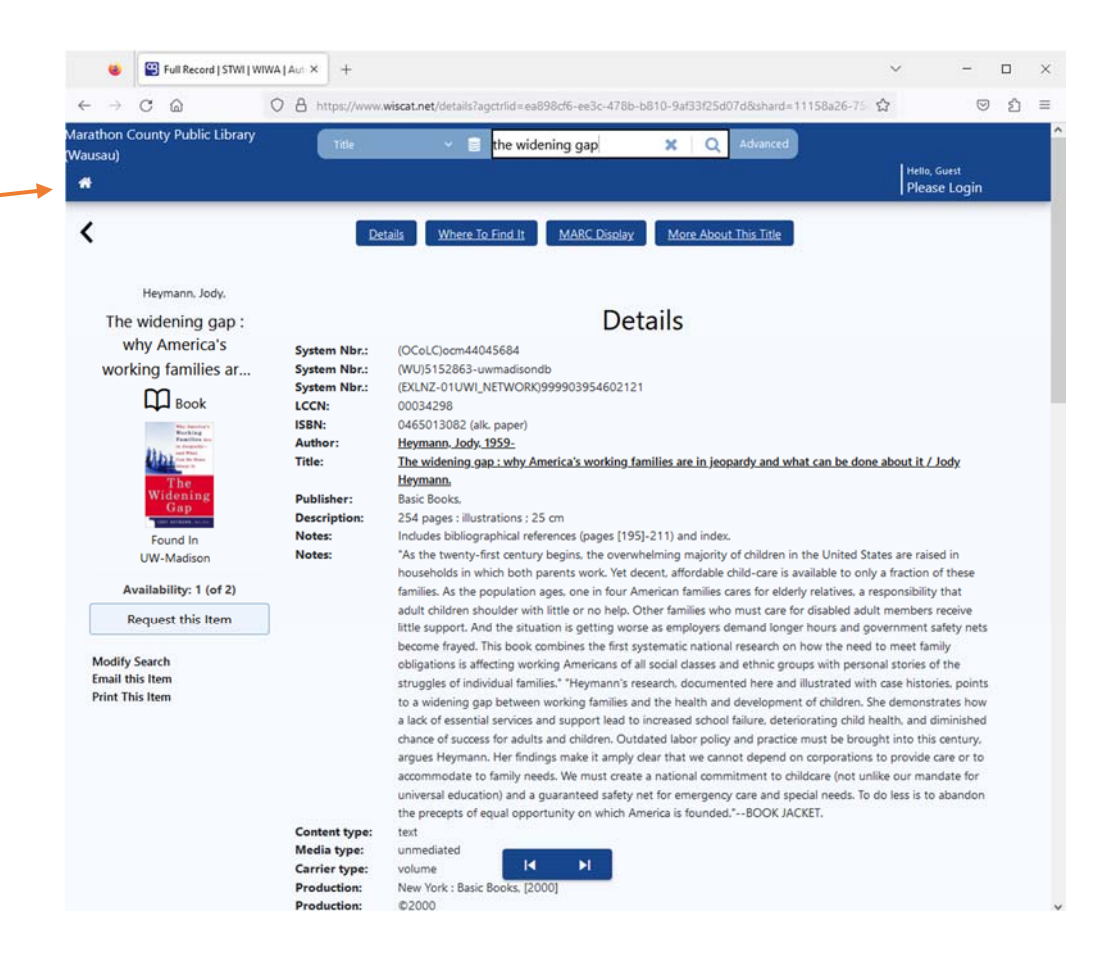

**If you have questions,** please contact the Interlibrary Loan specialist at **715‐261‐7244** or **ill@mcpl.us**. Thank you!